Smart Meter SEM-3000

Software User Manual (PC Version)

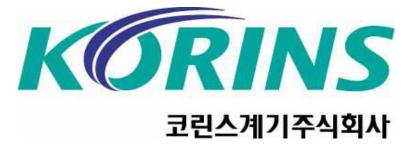

E-store www.korins.kr Tel 82-10-8905-1244

## Software Installation

1. Unzip the supplied programs, click Setup.exe to run the installation.

| C SEM     |                                                        |                                |             |                                                                |
|-----------|--------------------------------------------------------|--------------------------------|-------------|----------------------------------------------------------------|
| 1 88      | 응 프로그램 시작                                              | X                              |             | 12                                                             |
|           |                                                        |                                |             | 🙂 파일 영구 삭제                                                     |
| 12        |                                                        |                                | 0_3₩SEM3000 | 🗹 🔁 018                                                        |
|           |                                                        | 안합니다. 이 작업은 몇 분 정도 결           | P           | otnetfx40                                                      |
|           | 파일 이동<br>파일 복사                                         | windowsinstaller3_1            |             | Energe_Demand_PC_Software.appli<br>Application Manifest<br>2KB |
| 2         | 파일을 웹에 게시<br>파일을 전자 메일로<br>보내기<br>파일 삭제                | Setup.exe                      |             |                                                                |
| 715       | 1 위치 🙁                                                 | ∃                              |             |                                                                |
|           | SEM3000_3<br>내 문서<br>공유 문서<br>내 컴퓨터<br>내 네트워크 환경       |                                |             |                                                                |
| 자세        | <b>ð</b>                                               |                                |             |                                                                |
| 수정<br>25일 | up,exe<br>8 프로그램<br>3한 날짜: 2014년 5월<br>일 일요일, 오후 11:03 | ×                              |             |                                                                |
| 설명: Se    | tup 파일 버젼: 10.0.30319.1                                | 1 만든 날짜: 2014-05-27 오후 4:01 크기 | 91: 436KB   | 436KB 😏 내 컴퓨터                                                  |

2. When run the Setup.exe, The following window will appear. Press the Install, Installation will start. software will run automatically after Installation completion.

| 응용 프로그램 설치 - 보안 경고                                                                                                    | × |
|----------------------------------------------------------------------------------------------------|---|
| 게시자를 확인할 수 없습니다.<br>이 응용 프로그램을 설치하시겠습니까?                                                                                                    |   |
| <b>미름:</b><br>SEM3000<br>원 <b>본(아리의 문자열에 마우스를 갖다 미면 도메인 전체를 볼 수 있음):</b><br>C:WDocuments and Settings\SMT\HH당 화면\SEM3000_3\SEM3000<br><b>기시자:</b><br>알 수 없는 게시자 |   |
| 설치(I) 설치 안 함(D)<br>응용 프로그램은 경우에 따라 유용할 수도 있고 사용자 컴퓨터를 손상시킬 수도 있습니다. 소스럽<br>신뢰하지 않는 경우에는 이 소프트웨어를 설치하지 마십시오, <u>자세한 정보</u>                                       |   |

## How to connect Software

 If connect the SEM3000 data cable to the PC, it is recognized as in the Device Manager as "Sillicon Labs CP210x USB to UART Bridge(COM\*\*)".

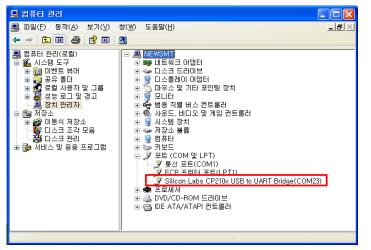

 If click the Settings menu and so con, a window opens as shown below. This process must be set before connecting.

| CH01 Real-Time POWEF<br>P=dW/dt 20,035 |                              | CH-Select : () | vlain Power) |
|----------------------------------------|------------------------------|----------------|--------------|
| Current Temp 22.6                      | 'C Carbon emissions 8.515 Kg | CH01 main      | CH01         |
|                                        | Device Connection            | сног снг       | CH02         |
| Monthly use power                      | 0                            | CH03 CH3       | CH03         |
| Today(tim Ref, day                     | COM-Port Setup<br>PC         | CH04 CH4       | CH04         |
| e)<br>This                             | Port of Device connection    | CH05 CH5       | CH05         |
| Veek(day)                              | COM-Port Select baud rate    | CH06 CH6       | CH06         |
| This<br>month/day                      | COMI                         | CH07 CH7       | CH07         |
| Year(mont<br>h)                        | Select COM.Port Baud rate,   | CH08 CH8       | CH08         |
| 10Year                                 |                              | CH09 CH9       | CH09         |
| Use Power of this month(Latest Updat   | Done Cancel                  | CHI0 CHI0      | CH10         |

**3.** When you click OK, "Status RX TX COMOO been connected" is displayed as shown below, and you can check this real-time information.

| CH01 Real-1<br>P=dW/dt | ime POWER<br>20.046 Kw     | Prediction rates 4 | 43.311 ¢       |       | CH-Se | elect ÷(Ma | in Power) |
|------------------------|----------------------------|--------------------|----------------|-------|-------|------------|-----------|
| Current Temp           | 22.5 'C                    | Carbon emissions   |                |       | CH01  | main       | CH01      |
|                        |                            |                    |                |       | CH02  | CH2        | CH02      |
| Monthly use powe       | r O kWh                    | Monthly Use rat    | es             | 0\$   | CH03  | CH3        | CH03      |
| Today(tim Ref,day      | POWER                      | Wh) Use Power(\$)  | Carbon emissio | ns(g) | CH04  | CH4        | CH04      |
| This<br>Week(day)      |                            |                    |                |       | CH05  | CH5        | CH05      |
| Week(day)<br>This      |                            |                    |                |       | CH06  | CH6        | CH06      |
| month(day              |                            |                    |                |       | CH07  | CH7        | CH07      |
| Year(mont<br>h)        |                            |                    |                |       | CH08  | CH8        | CH08      |
| 10Year                 |                            |                    |                |       | CH09  | CH9        | CH09      |
| Use Power of this mo   | nth(Latest Update) : 2014- | 01-0101:00         |                |       | CH10  | CH10       | CH10      |

 After setting the standard-rates in the "POST settings", you can view the data through the Real-time monitoring, periodic graph, channel comparison graph.

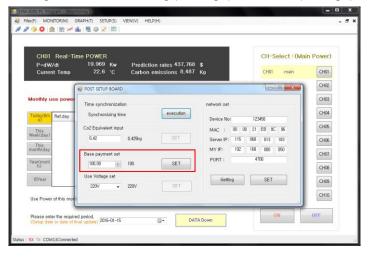

## Download Data

1. Specify the time to download the data. (The first installation date) 
 Image: Hes(F)
 MONITOR(M)
 GRAPH(T)
 SETUP(S)
 VIEW(V)

 Image: Image: Image HELP(H) - 8 CH01 Real-Time POWER CH-Select : (Main Power) P=dW/dt Current Temp 19.956 Kw 22.7 'C Prediction rates 436,831 \$ Carbon emissions 8.481 Kg CH01 main CH01 CH02 CH2 CH02 Monthly use power 0 kWh Monthly Use rates 0\$ CH03 CH3 CH03 CH04 CH4 CH04 POWER(Wh) Use Power(\$) Carbon emissions(g) Ref.day 2016-01-15 09:00 CH05 CH05 CH5 This Week(day CH06 CH06 CH6 This month(da CH07 CH7 CH07 Year(mor h) CH08 CH08 CH8 2016년 1월 
 2016년 1월

 일
 월
 화
 수
 금
 금

 27
 28
 29
 30
 31
 1

 3
 4
 5
 6
 7
 8

 10
 11
 12
 13
 14
 15

 17
 18
 19
 20
 21
 22

 24
 25
 26
 27
 28
 29
10Year 토 CH09 CH09 CH9 CH10 CH10 CH10 Use Power of this month(Lates 오늘: 2 Please enter the required period. 2016-01-15 ON OFF DATA Down 97 RX TX COM13Connected

|                   | Real-Time POV      |          |                                     |                        |      | CH-Se | elect ÷(Ma | in Power |
|-------------------|--------------------|----------|-------------------------------------|------------------------|------|-------|------------|----------|
| P=dW<br>Curre     |                    |          | Prediction rates<br>Carbon emission | \$<br>is .000 Kg       |      | CH01  | main       | CH01     |
|                   |                    |          |                                     |                        |      | CH02  | CH2        | CHO2     |
| Monthly (         | ise power          | 0 kWh    | Monthly Use ra                      | ates                   | 0 \$ | CH03  | CH3        | СН03     |
| Today(tim         | Ref, day           | POWER(Wh | ) Use Power(\$)                     | Carbon<br>emissions(a) | *    | CH04  | CH4        | CH04     |
| 6)                | 2016-01-15 00:00   | 0        |                                     | RITESSITIESS           |      | CH05  | CH5        | CH05     |
| This<br>Week(day) | 2016-01-15 01:00   | 0        |                                     |                        |      |       |            |          |
| This              | 2016-01-15 02:00   | 0        |                                     |                        | E.   | CH06  | CH6        | CH06     |
| month(day         |                    | 0        |                                     |                        |      | CH07  | CH7        | CH07     |
| Year(mont         | 2016-01-15 04:00   | 0        |                                     |                        |      |       |            | - Anneed |
| h)                | 2016-01-15 05:00   | n        |                                     |                        |      | CH08  | CH8        | CH08     |
| 10Year            | 2016-01-15 07:00   | 0        |                                     |                        | -    | CH09  | CH9        | CH09     |
|                   | Of bringing the da |          |                                     | -                      |      | CHI0  | CH10       | CHI      |

3. Once the download is complete, real-time data, channel-specific graphs, comparative graphs and data validation is possible,

| Real Time Graph     | 1Gro         | up           |              | 20            | Grou           | IP           |              | 36           | roup         |                    | 40           | irou           | P              |                | 5Gn            | oup            |                |                |                | 12           | Pow          | er fli       | w            | dis            | pla            | y              | 30           | 2            | -            |              | CVS               |
|---------------------|--------------|--------------|--------------|---------------|----------------|--------------|--------------|--------------|--------------|--------------------|--------------|----------------|----------------|----------------|----------------|----------------|----------------|----------------|----------------|--------------|--------------|--------------|--------------|----------------|----------------|----------------|--------------|--------------|--------------|--------------|-------------------|
|                     | v<br>v<br>T  | -            | Te           | mp            |                |              |              |              | F            |                    |              | •              | ~              | -              |                |                | •              | •              | Ŧ              | •            | ł            |              |              |                |                |                |              |              |              | -            | 25C<br>20C<br>15C |
| 10.000KV<br>5.000KV |              |              |              |               |                |              |              | 1            | _            |                    |              |                |                |                |                |                |                |                |                |              | 1            |              |              |                |                |                |              |              |              |              | - 10C<br>- 5C     |
| 0.000K              | 201601150006 | 201601150557 | 201601150008 | 2016011509105 | 201601151000 + | 201601151001 | 201601151002 | 201601151003 | 201601151004 | - String to String | 201601151007 | 201601151008 - | 201601151000 + | 201601151010 - | 201601151011 - | 201601151012 - | 201601151013 - | 201601151054 - | 201501151015 - | 201601151006 | 201601151060 | 201601151060 | 201601151020 | 201601151021 + | 201601151022 + | 201601151023 + | 201601151024 | 201601151025 | 201601151026 | 201601151027 | -0C               |

You can export data to the Excel file using Excel conversion button.

2. Click the data download button, data download will begin as follows.

| Software           | Icons Description                                                                                          |
|--------------------|----------------------------------------------------------------------------------------------------|
| <i>1</i>           | Connect: SEM3000 software connection                                                                       |
| <b>A</b>           | Disconnect: SEM3000 software disconnection                                                                 |
| <b>(</b>           | Connection Wizard: SEM3000 Auto Connection Wizard                                                          |
| 8                  | Exit: Exit the software                                                                                    |
|                    | Monitoring: Real-time data monitoring and each channel ON/OFF control function                             |
| 8                  | Real Time: Check main power & each group power (Data can be extracted into an Excel file.)                 |
|                    | (If does not a real time graph download, change to the real-time graph on the graph for each channel.)     |
|                    | CH. graph: Can specify the channels you want to display in each group.                                     |
| <u> </u>           | In a selected group Time, Day, Week, Month, Year for each graph display.                                   |
|                    | Comparison: Current data and monthly data comparative are available.                                       |
|                    | Port Define: Set the communication port                                                                    |
| -                  | SEM. POST: Computer and equipment time synchronization, Co2 emissions, Reference rates. Operating voltage, |
| .8 <sub>1</sub> 8, | Network settings (cloud service) is available.                                                             |
| Ø                  | CH. Alias: Each channel name, can set the group.                                                           |
|                    | Inform: Shown the software version, Company name.                                                          |

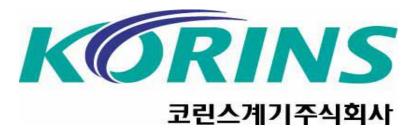